# **Search for Sections - NIACC Courses**

#### Step 1:

#### If you are not currently enrolled:

• Go to www.niacc.edu > Click "Quick Links" > choose "WebAdvisor"

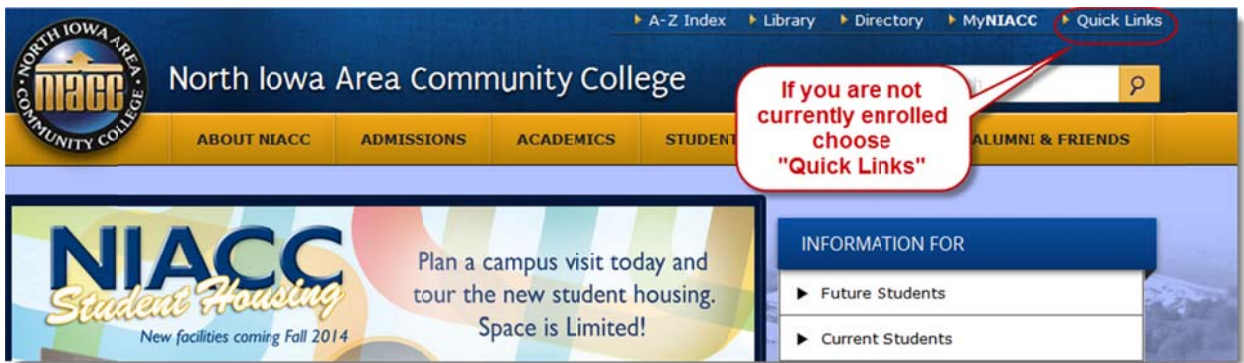

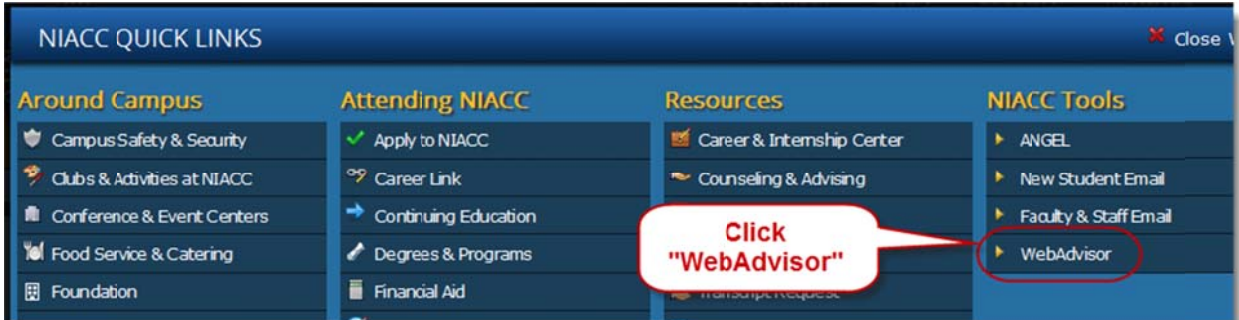

## **Current Students**

- Login to MyNIACC > Look under "Self-Service (WebAdvisor)" and click "View Course Offerings"  $\bullet$
- Then Skip to Step 4

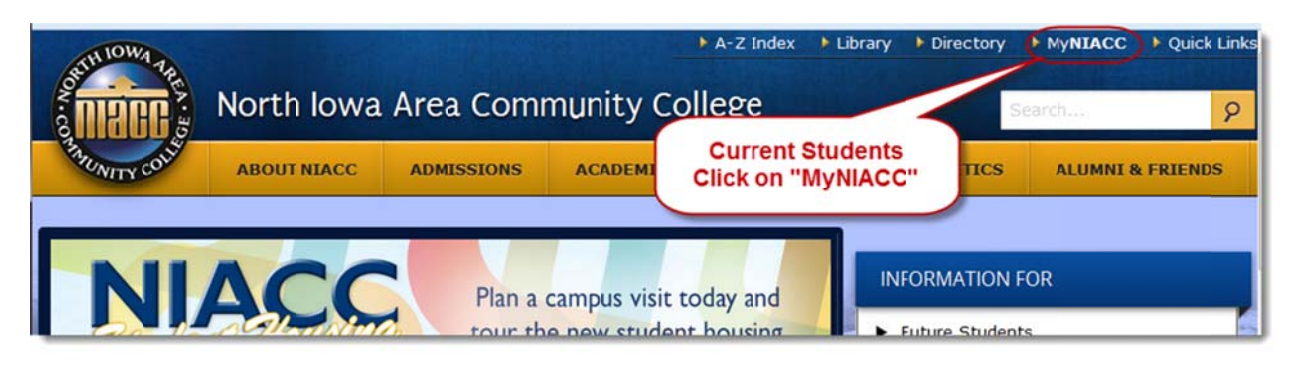

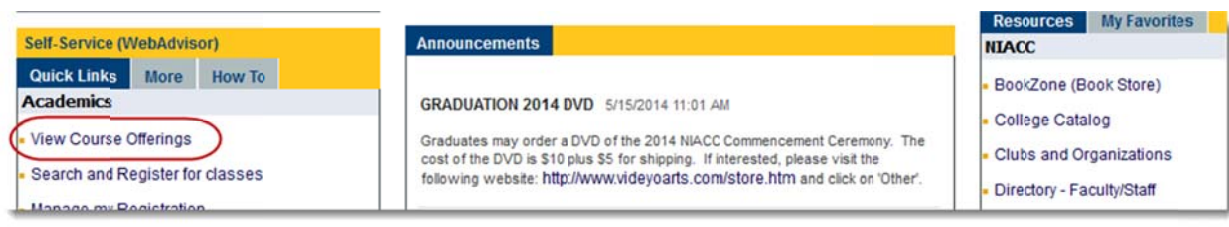

## Step 2: If you are not currently enrolled

• Click "Prospective Students"

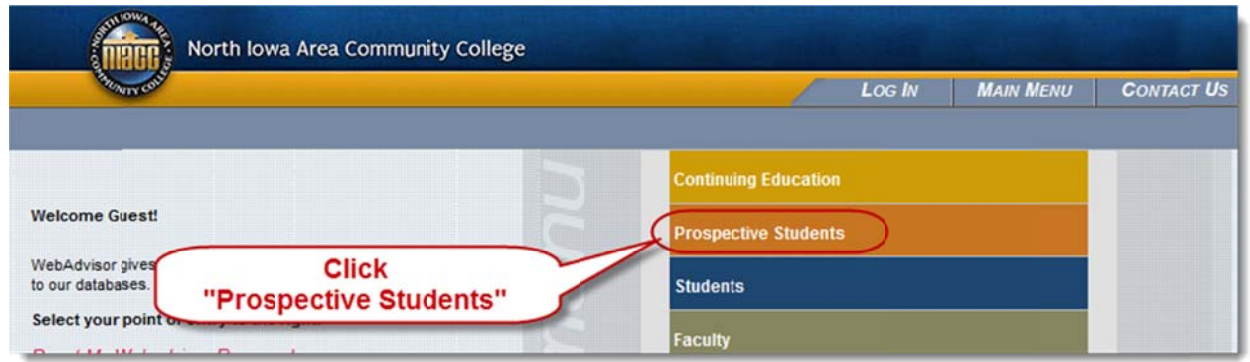

## Step 3: If you are not currently enrolled

• Click "Search for Sections"

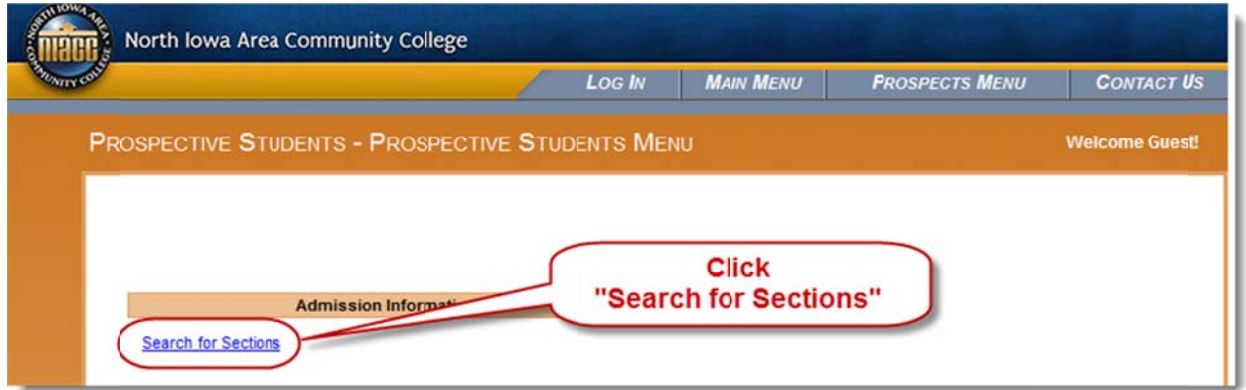

Go to the Next Page...

## **Step 4: Search for Sections**

- Select the Term, Subject and Course Level (optional), Location (for online courses choose "Web-Based Instruction", select Academic Level (choose Undergraduate)
- NOTE: For FALL Semester 2014 Online Courses Do Not select a Term. Enter a date range with Starting On/After Date: 8/25/14 and Ending By Date: 12/12/14 and change the Location to "Web-Based Instruction".

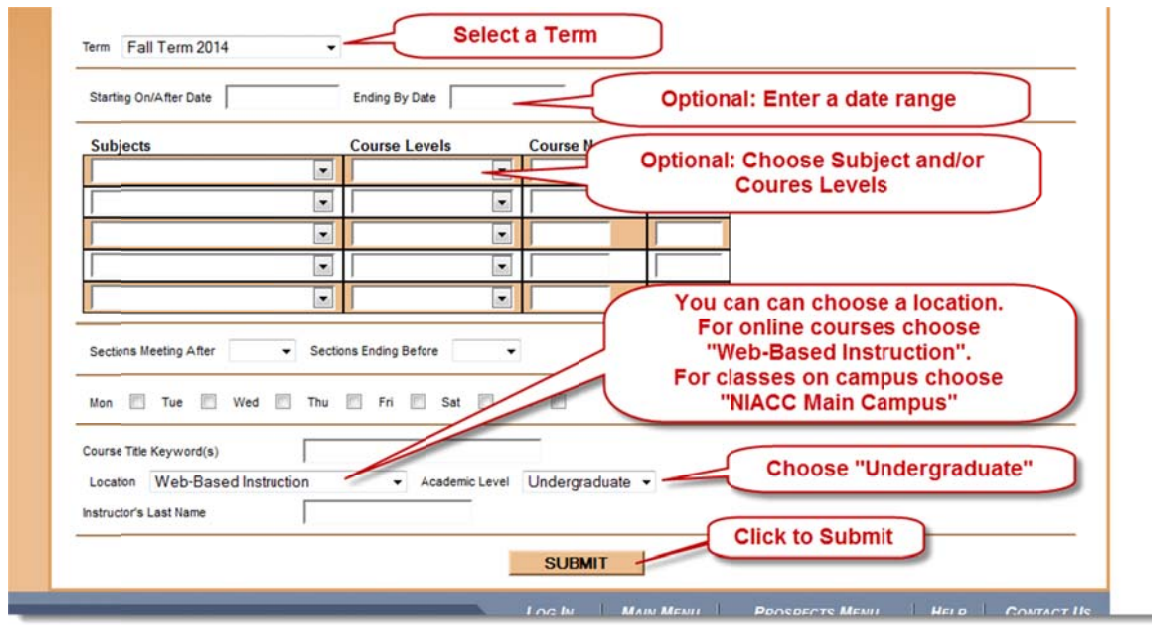

#### **Search for Sections**

Note: To view only online courses change the Location to "Web-Based Instruction". NIACC online courses have a section number starting with a 'W', such as BIO-123-W001. ICCOC online courses have a section number starting with a 'C', such as BIO-123-C001'

## **Step 5: Section Selection Results**

• Search from the populated list. To view course details. Click the "Section Name and Title".

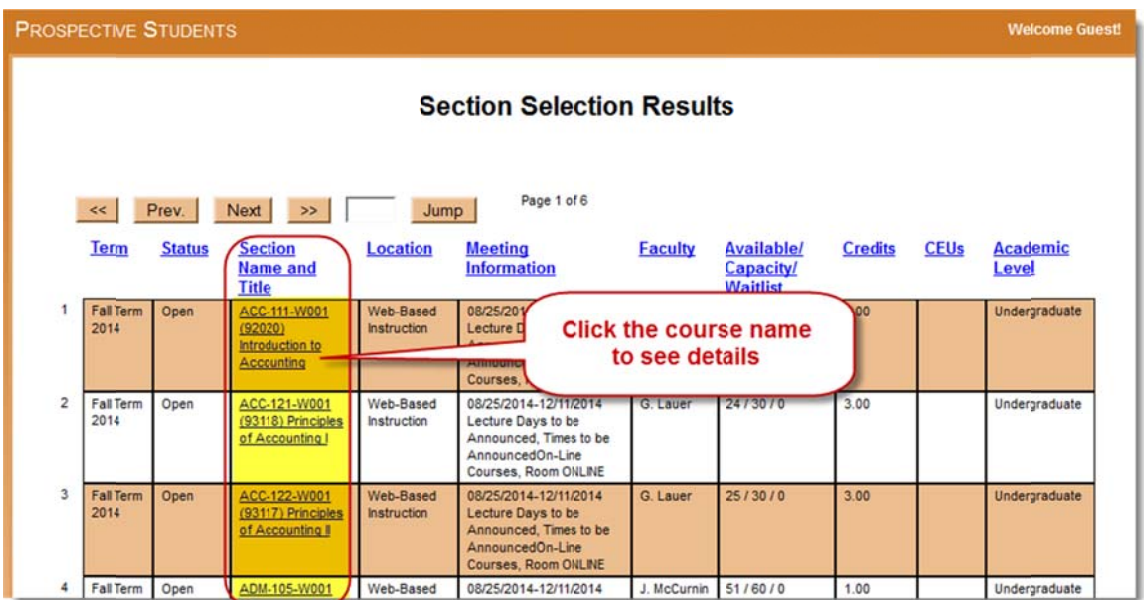

## **Step 6: Section Information**

- Review the section information
- Unless you are logged in to MyNIACC, you will not see the instructor's phone or email. You will receive your MyNIACC login information after applying to NIACC and registering for at least one course.
- Textbooks can be purchased at the NIACC BookZone http://www.niaccbookzone.com

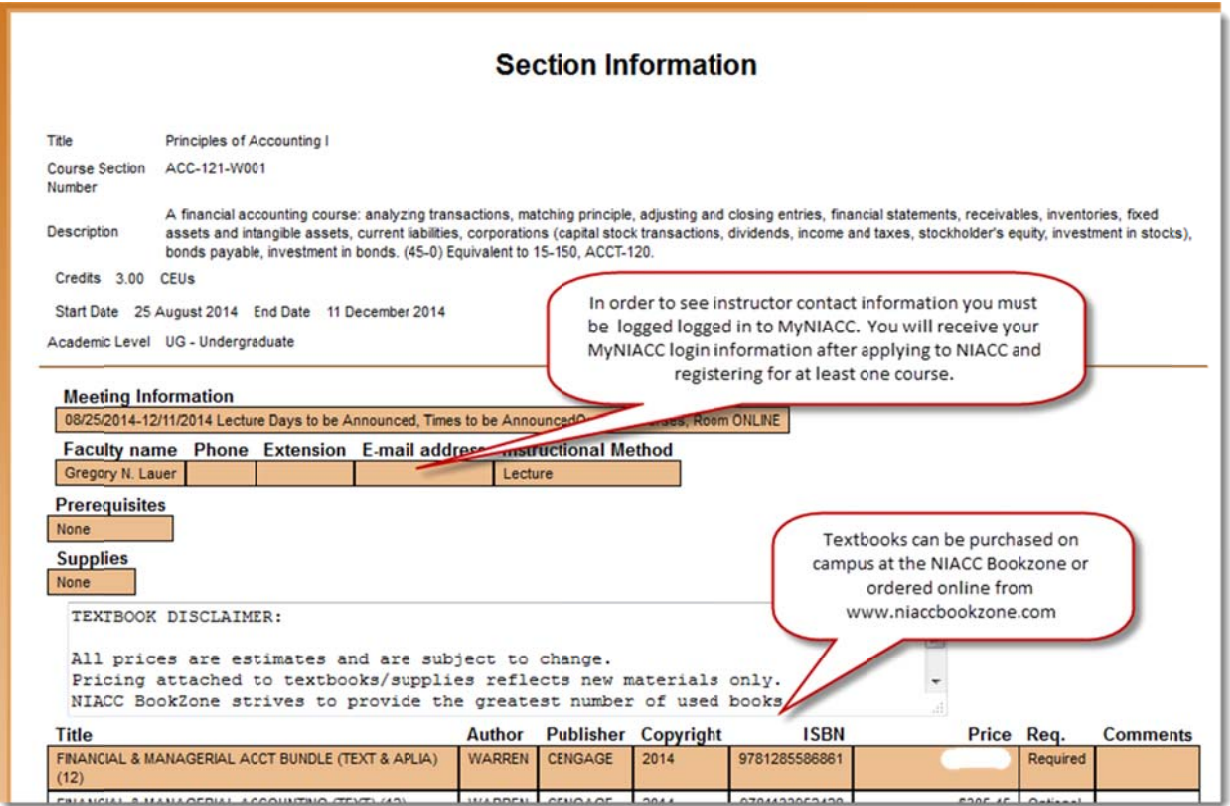